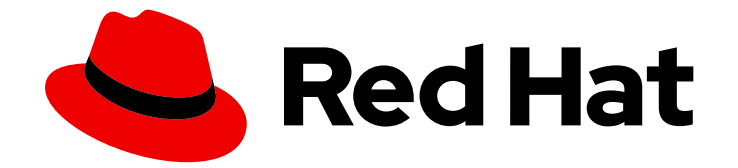

# Red Hat Insights 1-latest

# Deploying and managing RHEL systems in hybrid clouds

Deploying and managing your customized RHEL system images in hybrid clouds

Last Updated: 2024-06-14

# Red Hat Insights 1-latest Deploying and managing RHEL systems in hybrid clouds

Deploying and managing your customized RHEL system images in hybrid clouds

### Legal Notice

Copyright © 2024 Red Hat, Inc.

The text of and illustrations in this document are licensed by Red Hat under a Creative Commons Attribution–Share Alike 3.0 Unported license ("CC-BY-SA"). An explanation of CC-BY-SA is available at

http://creativecommons.org/licenses/by-sa/3.0/

. In accordance with CC-BY-SA, if you distribute this document or an adaptation of it, you must provide the URL for the original version.

Red Hat, as the licensor of this document, waives the right to enforce, and agrees not to assert, Section 4d of CC-BY-SA to the fullest extent permitted by applicable law.

Red Hat, Red Hat Enterprise Linux, the Shadowman logo, the Red Hat logo, JBoss, OpenShift, Fedora, the Infinity logo, and RHCE are trademarks of Red Hat, Inc., registered in the United States and other countries.

Linux ® is the registered trademark of Linus Torvalds in the United States and other countries.

Java ® is a registered trademark of Oracle and/or its affiliates.

XFS ® is a trademark of Silicon Graphics International Corp. or its subsidiaries in the United States and/or other countries.

MySQL<sup>®</sup> is a registered trademark of MySQL AB in the United States, the European Union and other countries.

Node.js ® is an official trademark of Joyent. Red Hat is not formally related to or endorsed by the official Joyent Node.js open source or commercial project.

The OpenStack ® Word Mark and OpenStack logo are either registered trademarks/service marks or trademarks/service marks of the OpenStack Foundation, in the United States and other countries and are used with the OpenStack Foundation's permission. We are not affiliated with, endorsed or sponsored by the OpenStack Foundation, or the OpenStack community.

All other trademarks are the property of their respective owners.

### Abstract

Red Hat Insights enables you to perform and manage multiple services as part of one larger, connected workflow. You can define your third-party content source, create customized images, use your preferred system by setting customizations in the image, and launch the image to the target public or private cloud environments, such as Amazon Web Services and Microsoft Azure. You can monitor the system infrastructure you have created, and create and apply patches when needed. You can also report and audit any issues you find in your system infrastructure to improve security and stability.

## Table of Contents

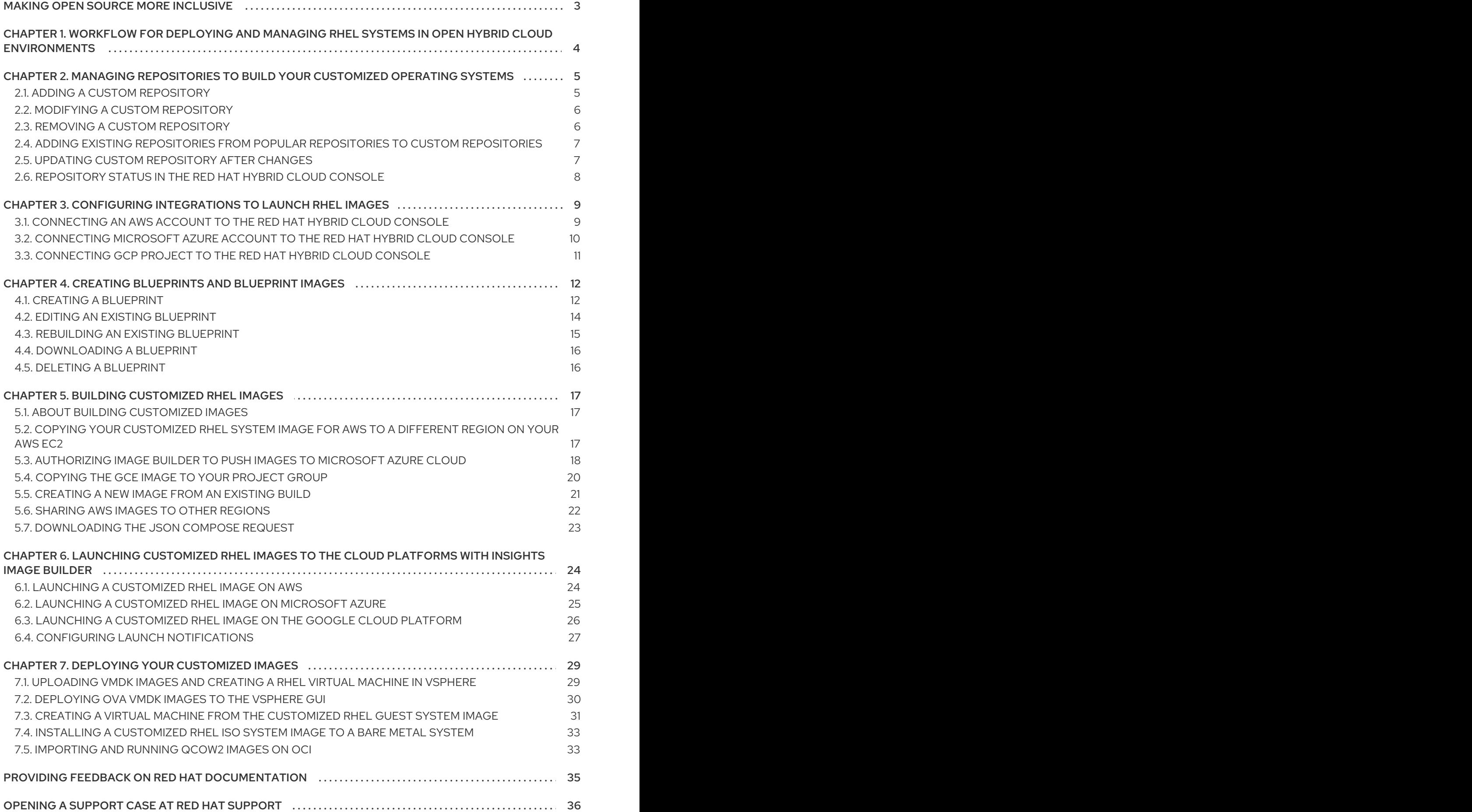

1

# MAKING OPEN SOURCE MORE INCLUSIVE

<span id="page-6-0"></span>Red Hat is committed to replacing problematic language in our code, documentation, and web properties. We are beginning with these four terms: master, slave, blacklist, and whitelist. Because of the enormity of this endeavor, these changes will be implemented gradually over several upcoming releases. For more details, see our CTO Chris Wright's [message](https://www.redhat.com/en/blog/making-open-source-more-inclusive-eradicating-problematic-language) .

# <span id="page-7-0"></span>CHAPTER 1. WORKFLOW FOR DEPLOYING AND MANAGING RHEL SYSTEMS IN OPEN HYBRID CLOUD ENVIRONMENTS

Use Red Hat Insights to launch and manage your customized RHEL systems images in the open hybrid cloud environments. Currently, you can use Red Hat Insights to deploy and manage the RHEL systems in the following cloud:

- Amazon Web Services
- **•** Microsoft Azure
- Google Cloud Platform

You can access the Red Hat Insights with your Red Hat account, a RHEL subscription, and an activation key. No additional SKUs are required. See Creating an [activation](https://access.redhat.com/documentation/en-us/subscription_central/2023/html/getting_started_with_activation_keys_on_the_hybrid_cloud_console/assembly-creating-managing-activation-keys#proc-creating-act-keys-console_) key .

As part of the deployment, by using Red Hat Insights, you can follow an end-to-end workflow to:

- 1. Define or use existing [repositories](#page-9-2) .
- 2. Configure [integrations](#page-13-1) to launch your images .
- 3. Build [customized](#page-23-1) images.
- 4. Launch the images in your [preferred](#page-29-1) cloud .

In addition, you can manage your systems by granting users access, monitoring the inventory of your system infrastructure, and applying patches to improve security and stability.

# <span id="page-8-0"></span>CHAPTER 2. MANAGING REPOSITORIES TO BUILD YOUR CUSTOMIZED OPERATING SYSTEMS

You can define your customized repositories with third-party content without having to manage their lifecycle. You can use your third-party content to build an image, and when you launch that image to the public cloud environment, you can use those repositories with the **dnf** tool.

### <span id="page-8-1"></span>2.1. ADDING A CUSTOM REPOSITORY

Define your repository to be able to add packages from this repository to your customized images.

### **Prerequisites**

- You have a RHEL subscription.
- You have administrator access to the Red Hat Hybrid Cloud Console web user interface or repository administrator role.
- You have the URL link to your repository content.

- 1. Access Hybrid Cloud [Console.](https://console.redhat.com/)
- 2. Click Services > Observe > RHEL > Repositories
- 3. Click **Add repositories**. The Add custom repositorieswizard opens.
- 4. Optionally: Enable Snapshot creation option to create a daily snapshot of this repository. That enables you to create Image Blueprints with the consistent repository content. Note, the Snapshot creation option is available only in the Preview mode.
- 5. Enter the following information:
	- a. NAME mandatory.
	- b. URL mandatory.
	- c. In the Restrict architecture drop-down menu, select an architecture. You can allow all the architectures or restrict one to your system architecture to prevent incorrect repositories availability.
	- d. In the Restrict OS version drop-down menu select an operating system (OS). You can allow all the RHEL versions or select one for your system version to prevent incorrect repositories being available.
	- e. Optionally: Disable Modularity filtering option. When the Modularity filtering option is disabled, you can update the packages in this repository even if this package is a part of the module.
	- f. GPG key upload the **.txt** file with a GPG key or paste the URL or value of an existing GPG key. The GPG key verifies the signed packages of a repository. If you do not provide the GPG key for a repository, your system cannot perform the verification.
- <span id="page-9-2"></span>6. If you want to add another repository, click the + Add another repository button and repeat step 3.
- 7. Click **Save**. The Red Hat Hybrid Cloud Console validates the project status. If your repository is marked as **Invalid**, check the repository URL that you added. For details about the repository status, see [Repository](#page-11-1) status section.

### Verification

Open the list of custom repositories and verify that the repository you added is listed.

### <span id="page-9-0"></span>2.2. MODIFYING A CUSTOM REPOSITORY

You can modify a custom repository when you need to update information for that repository.

### Prerequisites

- You have a RHEL subscription.
- You have administrator access to the Red Hat Hybrid Cloud Console web user interface or repository administrator role.

### Procedure

- 1. Access Hybrid Cloud [Console.](https://console.redhat.com/)
- 2. Click Services > Observe > RHEL > Repositories.
- 3. Find a repository you want to modify and click **Edit** in the **Options** menu.
- 4. In the **Edit custom repository** wizard, modify the information you need. Click **Save changes**.

### <span id="page-9-1"></span>2.3. REMOVING A CUSTOM REPOSITORY

When you no longer need a custom repository you can delete it.

### **Prerequisites**

- You have a RHEL subscription.
- You have administrator access to the Red Hat Hybrid Cloud Console web user interface or repository administrator role.

### Procedure

- 1. Access Hybrid Cloud [Console.](https://console.redhat.com/)
- 2. Click Services > Observe > RHEL > Repositories
- 3. Find a repository to delete and click **Delete** in the **Options** menu.

### Verification

Open the list of custom repositories, and verify that the repository no longer exists.

### <span id="page-10-0"></span>2.4. ADDING EXISTING REPOSITORIES FROM POPULAR REPOSITORIES TO CUSTOM REPOSITORIES

The Red Hat Hybrid Cloud Console has pre-configured repositories that you can use to build your customized RHEL image.

### **Prerequisites**

- You have a RHEL subscription.
- You have administrator access to the Red Hat Hybrid Cloud Console web user interface or repository administrator role.

### Procedure

- 1. Access Hybrid Cloud [Console.](https://console.redhat.com/)
- 2. Click Services > Observe > RHEL > Repositories
- 3. On the Custom repositories page click the **Popular repositories** tab.
- 4. Search for the repository you want to add and click **Add**.

### Verification

**•** Select the **Your repositories** tab and verify that the new repository is displayed in the list of custom repositories.

### <span id="page-10-1"></span>2.5. UPDATING CUSTOM REPOSITORY AFTER CHANGES

When you make changes to your repository you can trigger a refresh of that repository in the Red Hat Hybrid Cloud Console.

### **Prerequisites**

- You have a RHEL subscription.
- You have administrator access to the Red Hat Hybrid Cloud Console web user interface or repository administrator role.
- You updated your custom repository.

- 1. Access Hybrid Cloud [Console.](https://console.redhat.com/)
- 2. Click Services > Observe > RHEL > Repositories.
- 3. Find a repository you want to modify and click **Introspect Now** in the **Options** menu.
- 4. The status of that repository changes to **In progress** that indicates the Hybrid Cloud Console is connecting to the repository and checking for changes. The Red Hat Hybrid Cloud Console checks the status of the repositories every 24 hours and again every 8 hours if the status check fails.

### <span id="page-11-1"></span><span id="page-11-0"></span>2.6. REPOSITORY STATUS IN THE RED HAT HYBRID CLOUD CONSOLE

The repository status shows if the repository is available. The Red Hat Hybrid Cloud Console checks the repository status periodically and can change it. The following table describes the repository status in the Red Hat Hybrid Cloud Console.

### Table 2.1. Repository status

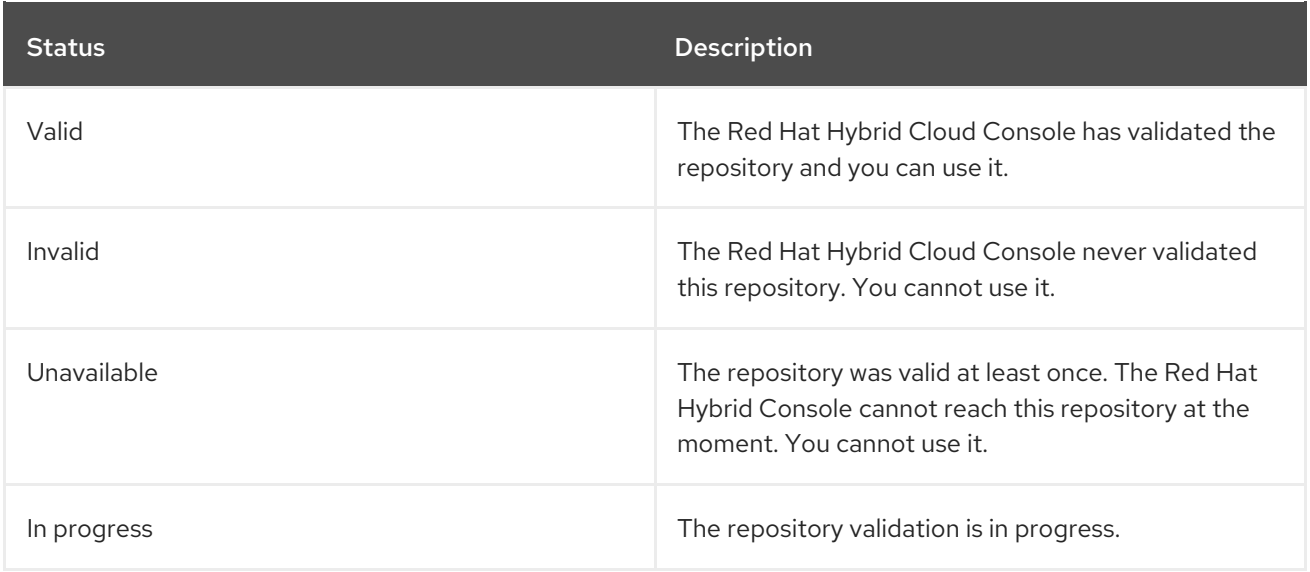

# <span id="page-12-0"></span>CHAPTER 3. CONFIGURING INTEGRATIONS TO LAUNCH RHEL IMAGES

You can launch your customized RHEL images in a public cloud environment. To do so you must connect your public cloud account with the Hybrid Cloud Console by adding your account to Integrations. While adding your public cloud account, you may need to log in to that account and perform some actions depending on your cloud provider.

### <span id="page-12-1"></span>3.1. CONNECTING AN AWS ACCOUNT TO THE RED HAT HYBRID CLOUD CONSOLE

You can add your Amazon Web Services (AWS) account to the Red Hat Hybrid Cloud and configure it to launch your RHEL images in the AWS environment.

### **Prerequisites**

- You have a RHEL subscription.
- You are an Organization Administrator or you have a non-admin user with the "Launch administrator" and the "Cloud administrator" roles assigned. See how to [assign](https://access.redhat.com/documentation/en-us/red_hat_hybrid_cloud_console/2023/html-single/user_access_configuration_guide_for_role-based_access_control_rbac/index#proc-granting-group-access_rbac-procedures) a role to a user .
- You installed the **awscli** and the **jq** packages.
- Optional: If you follow automatic access configuration, you have the Access key IDand the Secret access keyfor your AWS account.

- 1. Access Hybrid Cloud [Console.](https://console.redhat.com/)
- 2. Click the Settings icon, then click Settings > Integrations.
- 3. Click **Add integration**. The **Add integrations** wizard opens.
- 4. Select **Amazon Web Service** in the Select integration typepage and click **Next**.
- 5. On the Integration name page, name the integration for your AWS account in the Name field and click **Next**.
- 6. On the Select configuration page, choose between the following two options:
	- a. If you select Account authorization, provide your **Access key ID** and **Secret access key** for your ID from your AWS account. Click **Next** and complete the following steps:
		- i. On the Select application page, select the Launch images option. Click **Next**.
		- ii. On the Review details page, verify the details about your AWS account and click **Add**. The console connects to your AWS account with the credentials you provided and creates an Identity and Access Management (IAM) role with necessary permissions in your AWS account.
	- b. If you select Manual configuration, click **Next** and complete the following steps:
		- i. On the Select application page, select the Launch images option. Click **Next**.
- <span id="page-13-1"></span>ii. On the Create IAM policypage in Enable account access copy the command with the **Copy to clipboard** and run it in your terminal. Click **Next**.
- iii. On the Create IAM rolepage in Enable account access follow the instructions on the wizard window. Click **Next**.
- iv. On the Enter ARN page in Enable account access fill the ARN into the text field. Click **Next**.
- 7. On the Review details page, verify the details about your AWS account and click **Add** to finish adding it to the Integrations.

### <span id="page-13-0"></span>3.2. CONNECTING MICROSOFT AZURE ACCOUNT TO THE RED HAT HYBRID CLOUD CONSOLE

You can add your Microsoft Azure account to the Red Hat Hybrid Cloud Console and configure it to launch your RHEL images in the Azure environment.

### **Prerequisites**

- You have a RHEL subscription.
- You are an Organization Administrator or you have a non-admin user with the "Launch administrator" and the "Cloud administrator" roles [assign](https://access.redhat.com/documentation/en-us/red_hat_hybrid_cloud_console/2023/html-single/user_access_configuration_guide_for_role-based_access_control_rbac/index#proc-granting-group-access_rbac-procedures)ed. See how to assign a role to a user.
- You have a Microsoft Azure account.
- You have registered the following resource providers in your Microsoft Azure subscription:
	- **Microsoft.Compute**;
	- **Microsoft.Storage**;
	- **Microsoft.Network**.

- 1. Access Hybrid Cloud [Console.](https://console.redhat.com/)
- 2. Click the Settings icon, then click Settings > Integrations.
- 3. Click **Add Integration**. The **Add integration** wizard opens.
- 4. Select **Microsoft Azure** in the Select integration typepage and click **Next**.
- 5. On the Name integration page, name the integration for your Microsoft Azure account in the Integration name field and click **Next**.
- 6. On the Select application page, select the Launch images option and click **Next**.
- 7. On the Configure Azure Lighthouse page, click **Take me to Lighthouse** and complete configuration steps in Azure Lighthouse according to the Microsoft instructions. Return to the **Add integation** wizard and click **Next**.
- 8. On the Set subscription IDpage, fill in the Subscription ID field and click **Next**.

9. On the Review details page, verify the details about your Microsoft Azure account and click **Add** to finish adding it to the Integrations.

### <span id="page-14-0"></span>3.3. CONNECTING GCP PROJECT TO THE RED HAT HYBRID CLOUD **CONSOLE**

You can add your Google Cloud Platform (GCP) project to the Red Hat Hybrid Cloud and configure it to launch your RHEL images in the AWS environment.

### Prerequisites

- You have a RHEL subscription.
- You are an Organization Administrator or you have a non-admin user with the "Launch administrator" and the "Cloud administrator" roles [assign](https://access.redhat.com/documentation/en-us/red_hat_hybrid_cloud_console/2023/html-single/user_access_configuration_guide_for_role-based_access_control_rbac/index#proc-granting-group-access_rbac-procedures)ed. See how to assign a role to a user.
- You have a GCP project with a **default** network.

### Procedure

- 1. Access Hybrid Cloud [Console.](https://console.redhat.com/)
- 2. Click the Settings icon, then click Settings > Integrations.
- 3. Click **Add integration**. The **Add integration** wizard opens.
- 4. Select **Google Cloud** in the Select integration typepage and click **Next**.
- 5. On the Integration name page, name the integration for your GCP project in the Name field and click **Next**.
- 6. On the Select application page, select the Launch images option and click **Next**.
- 7. On the Enable account accesspage:
	- a. On the Enter Project ID page, fill in your GCP project name that you want to add in the Project field. Click **Next**.
	- b. On the Create custom rolepage, follow the instructions on the page. Click **Next**.
- 8. On the Review details page, verify the details about your GCP project and click **Add** to finish adding it to the Integrations.

### Verification

• The console validates the data for your GCP project and shows a message **Configuration** successful.

# <span id="page-15-0"></span>CHAPTER 4. CREATING BLUEPRINTS AND BLUEPRINT IMAGES

An image blueprint is a persistent definition of the required image customizations. that enables you to create multiple builds from it, without having to configure the blueprint for each image build. You can edit, rebuild, delete, and save a blueprint to keep rebuilding images from it. You can define and manage, by editing or deleting a blueprint, and to keep rebuilding it, removing the need to configure the build each time. When you rebuild a blueprint, all targets specified in the blueprint are rebuilt. The blueprint groups the images that were built from it, so that you can have access to all the related images when dealing with large amounts of images.

The blueprints are persistent and you can manage their customizations. Even if the resulting builds, and images from those builds have different content versions, the customizations stored in that blueprint are always applied across all builds resulting from this blueprint.

When creating an image from the blueprint, unless you define a name to the image, it takes the name of the parent blueprint.

### <span id="page-15-1"></span>4.1. CREATING A BLUEPRINT

You can create a blueprint with a name, specify the packages that you want to install and define other customizations. You can build images from this blueprint, and the resulting images have all customizations that you specified in this blueprint.

### **Prerequisites**

- You have a RHEL subscription.
- You have Organization Administrator permissions.
- You must have access to [Integrations](https://console.redhat.com/preview/settings/integrations).
- You have your public cloud connected with the Red Hat Hybrid Cloud Console if you want to launch your images to the public clouds. For details, see Configuring cloud [integrations](https://docs.redhat.com/en/documentation/red_hat_hybrid_cloud_console/1-latest/html-single/configuring_cloud_integrations_for_red_hat_services/index) for Red Hat services.

- 1. Access Hybrid Cloud [Console.](https://console.redhat.com/preview/)
- 2. Click Red Hat Insights > RHEL > Inventory > Images The Insights Images dashboard appears.
- 3. Click **Create blueprint**. The wizard for the blueprint creation opens.
- 4. On the Image output page, select the following options and click **Next**:
	- a. From the Release list, select the release that you want to use.
	- b. From the Architecture list, select the architecture that you want to use.
	- c. From the Select target environments options, select the environments that you want to use.

5. On the Register page, select one of the registration methods and click **Next**: Automatically register and enable advanced capabilities or Register later.

If you choose the Automatically register and enable advanced capabilitiesoption, customize it further.

a. Click the **Show additional connection options** button.

The Monitor & manage subscriptions and access to Red Hat contentadio button enables the following option:

- Enable predictive analytics and management capabilities to provide actionable intelligence about your Red Hat Enterprise Linux environments, helping to identify and address operational and vulnerability risks before an issue results in downtime.
- Enable remote remediations and system management with automation to allow Red Hat connector (rhc) enable Red Hat Enterprise Linux hosts to connect to Red Hat Insights for using Red Hat Insights Remediations service.
- b. Choose the checkboxes according to your preferences.
- c. From the [dropdown](https://access.redhat.com/documentation/en-us/subscription_central/2023/html/getting_started_with_activation_keys_on_the_hybrid_cloud_console/assembly-creating-managing-activation-keys#proc-creating-act-keys-console_) menu, choose an activation key to use for the image. See Creating an activation key.
	- i. No activation keys found- If you do not have an activation key, you can choose the default activation key by completing the following step:
		- A. Click the Create activation keybutton. The Select activation key dropdown menu enables the **activation-key-default**. It is a preset key with the basic configuration. To manage the activation key, access [Activation](https://console.redhat.com/insights/connector/activation-keys#SIDs=&tags=) keys.
- +. Optional: On the OpenSCAP profile page, select one OpenSCAP profile and click **Next**:
	- a. From the dropdown menu, select a regulatory compliance profile.
		- 1. On the File system configuration page, click one of the following options and click **Next**:
			- Use automatic partitioning: The recommended partitioning.
			- Manually configure partitions To configure the image file system manually.
	- b. Click the Manually configure partitioning radio button. The Configure partitions section opens, showing the configuration based on Red Hat standards and security guides.
		- i. From the drop-down menu, provide details to configure the partitions:
		- ii. For the Mount point field, select one mount point type option You can also add an additional path to the Mount point, such as **/tmp**. For example: **/var** as a prefix and **/tmp** as an additional path results in **/var/tmp**.

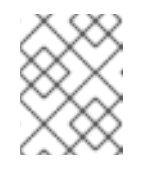

### **NOTE**

Depending on the Mount point type you choose, the file system type changes, for example to **xfs**, or other type.

iii. For the Minimum size partition field of the file system, enter the desired minimum partition size. In the Minimum size drop-down menu, you can use common size units such as **GiB**, **MiB**, or **KiB**. The default unit is **GiB**.

- iv. To add more partitions, click **Add partition** and repeat the steps for each added partition.
	- 1. Optional: On the Content page, complete the following steps to add additional packages to your image:
- c. On the Repository snapshot page, choose one of the following options and click **Next**. Note that this step is available in the Preview mode only.
	- Use latest contentto use the latest state of the repository.
	- Use a snapshot to select a specific date of snapshot creation. If you choose the Use a snapshot option, the images will have the static state of the repository based on a date you specify.
- d. On the Custom repositories page, select the custom repositories from which you can add packages to the image and click **Next**.
- e. On the Additional Red Hat packagespage, search for the packages with the search field and choose the packages you need. Click **Next**.
	- 1. Optional: On the First boot configuration page, include a file with an action script or write it in the </> SHELL field. That script is executed during the first boot of this image. It is useful when you want to enable your custom services or run an Ansible playbook at the boot time of the image. Click **Next**.

You must start your script with a shebang, for example the **#!/bin/sh** for Bash shell. The first boot feature supports Python, Bash and YAML syntax.

Note that this step is available in the Preview mode only.

- 2. On the Details page, enter a name for the blueprint and click **Next**. When creating an image from the blueprint, unless you define a name to the image, it takes the name of the parent blueprint.
- 3. On the Review page, verify the image details about the image creation and from the Create blueprint drop-down menu, choose one of the following options:
	- Create blueprint create the blueprint and saves the customizations for your blueprint.
	- Create blueprint and build image- create the blueprint, save the customizations for your blueprint and build images for the target environment or environments that you chose.

The system verifies the build manifest of the image. After it reaches 100%, the image appears in the build queue.

Insights Images service starts to compose a RHEL image for the architecture that you selected. After the image build is ready, you can see the images related to the parent blueprint in the Images dashboard.

### <span id="page-17-0"></span>4.2. EDITING AN EXISTING BLUEPRINT

You can edit a blueprint. For example, to include an extra package. After you finish the blueprint editing, all the images related to the parent blueprint are rebuilt and updated with the new package.

### **Prerequisites**

• You have created a blueprint.

#### Procedure

- 1. Access Hybrid Cloud [Console.](https://console.redhat.com/preview/)
- 2. Click Red Hat Insights > RHEL > Inventory > Images The Insights Images dashboard appears.
- 3. Search for the blueprint that you want to edit. You can use the Search field to search for the blueprint name.
- 4. Click the blueprint that you want to edit.
- 5. Click **Edit blueprint**. You are redirected to the Review page.
- 6. From the navigation menu, select the section that you want to edit.
- 7. After making the changes, click the Review page.
- 8. Click **Save changes to the blueprint**.

The images related to the parent blueprint that you modified will be rebuilt and updated with the new changes.

### <span id="page-18-0"></span>4.3. REBUILDING AN EXISTING BLUEPRINT

Every time that you edit your blueprint, it creates a new version of that blueprint. It also impacts the images that are related to that blueprint, making them out of sync with the blueprint. To fix this, and ensure that you have the least updates available on your parent blueprint and the related images, you can edit your blueprint and rebuild it with the latest updates. This action updates all the packages specified in the blueprint and rebuild the related images with the updated packages.

#### **Prerequisites**

You have created a blueprint.

- 1. Access Hybrid Cloud [Console.](https://console.redhat.com/preview/)
- 2. Click Red Hat Insights > RHEL > Inventory > Images The Insights Images dashboard appears.
- 3. Search for the blueprint that you want to edit. You can use the Search field to search for the blueprint name.
- 4. Click the blueprint that you want to edit.
- 5. Click **Edit blueprint**. You are redirected to the Review page.
- 6. Make the changes to the blueprint and select one of the options:
	- Save save the customizations for your blueprint.
	- Save and build image- save the customizations for your blueprint and build images from the target environments that you chose.

## <span id="page-19-0"></span>4.4. DOWNLOADING A BLUEPRINT

You can export a blueprint that you created in the Hybrid Cloud Console by downloading it in the JSON format.

### **Prerequisites**

• You have created a blueprint.

### Procedure

- 1. Access Hybrid Cloud [Console.](https://console.redhat.com/preview/)
- 2. Click Red Hat Insights > RHEL > Inventory > Images The Insights Images dashboard appears.
- 3. Search for the blueprint that you want to download. You can use the Search field to search for the blueprint name.
- 4. Click the blueprint that you want to download.
- 5. From the More options menu, select the "Download blueprint" option. The blueprint is saved as a file in the **.json** format to the local storage that you define in your web browser.

### <span id="page-19-1"></span>4.5. DELETING A BLUEPRINT

If you no longer need a blueprint, you can delete it. All the images related to this blueprint will also be deleted.

### Prerequisites

You have created a blueprint.

- 1. Access Hybrid Cloud [Console.](https://console.redhat.com/preview/)
- 2. Click Red Hat Insights > RHEL > Inventory > Images The Insights Images dashboard appears.
- 3. Search for the blueprint that you want to delete. You can use the Search field to search for the blueprint name.
- 4. Click the blueprint that you want to delete.
- 5. From the More options menu, select the "Delete blueprint" option.
- 6. Confirm the deletion by clicking **Delete**.

# CHAPTER 5. BUILDING CUSTOMIZED RHEL IMAGES

<span id="page-20-0"></span>You can use a blueprint to build customized RHEL images for a variety of deployment types by using Insights Images. You can build Conventional (RPM-DNF) images or Immutable (OSTree) images.

### <span id="page-20-1"></span>5.1. ABOUT BUILDING CUSTOMIZED IMAGES

You can build either Conventional (RPM-DNF) images or Immutable (OStree) images from a blueprint.

- The Conventional (RPM-DNF) enables you to manage or modify the system software by using the DNF package manager and updated RPM packages.
- The Immutable (OStree) images contain a complete operating system ready to be remotely installed and allows you to manage the system software by referencing a central image repository. For more details, see Create RHEL for Edge images and configure automated [management.](https://access.redhat.com/documentation/en-us/edge_management/2022/html/create_rhel_for_edge_images_and_configure_automated_management/index)

When creating a blueprint, you can perform any of the following customizations:

- Select the cloud target environment to launch the instances.
- Choose to automatically register and enable advanced capabilities to the system images, such as:
	- Red Hat Insights, to identify and address operational and vulnerability risks.
	- Remote host configuration (rhc), to enable remote remediations and system management with automation.
	- Optionally, you can manually register your systems later, with **rhc**. See Remote Host Configuration and [Management.](https://access.redhat.com/documentation/en-us/red_hat_insights/2023/html/remote_host_configuration_and_management/index)
- Define the system images with a specific file system customization.
- Select packages from Red Hat and third-parties.

The image artifacts are saved for 14 days and expire after that. To avoid losing the image, transfer the image to your account before the expiration date. If an image has already expired, you can also recreate the exact image based on an existing blueprint to reuse the previous configuration.

You can share an existing AWS image to a new region to run on your AWS account so that all regions can launch with the same configuration.

You can also download the compose request of your image and use the image [builder](https://www.redhat.com/en/blog/using-hosted-image-builder-its-api) API to automate your image building tasks.

### <span id="page-20-2"></span>5.2. COPYING YOUR CUSTOMIZED RHEL SYSTEM IMAGE FOR AWS TO A DIFFERENT REGION ON YOUR AWS EC2

You can copy the image you successfully shared with the Amazon Web Services EC2 to your own account. Doing so, you grant that the image you shared and copied is available until you delete it, instead of expiring after some time. To copy your image to your own account, follow the steps:

### **Prerequisites**

You have access to your customized image on AWS.

### Procedure

- 1. From the list of Public images, select the image you want to copy.
- 2. On the top of the panel, click **Actions**.
- 3. From the dropdown menu, choose Copy AMI. A popup window appears.
- 4. Choose the Destination region and click Copy AMI. After the copying process is complete, you are provided with the new AMI ID. You can launch a new instance in the new region.

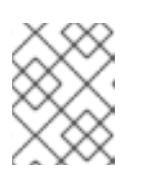

### **NOTE**

When you copy an image to a different region, it results in a separate and new AMI in the destination region, with a unique AMI ID.

### <span id="page-21-0"></span>5.3. AUTHORIZING IMAGE BUILDER TO PUSH IMAGES TO MICROSOFT AZURE CLOUD

To push a RHEL image to the Microsoft Azure target environment, you must authorize Image Builder to push images to the Microsoft Azure cloud. The authorization consists of the following steps:

- Configure Insights Images as an authorized application for your tenant GUID
- Give it the role of **Contributor** to at least one resource group. To authorize Image Builder as an authorized application, follow the steps:

#### Prerequisites

- You have an existing Resource Group in Microsoft Azure portal.
- You have the **User Access Administrator** role rights.
- Your Microsoft Azure subscription has **Microsoft.Storage** and **Microsoft.Compute** as a resource provider.

#### Procedure

- 1. Access Hybrid Cloud [Console.](https://console.redhat.com/preview/)
- 2. Click Red Hat Insights > RHEL > Inventory > Images The Insights Images dashboard appears.
- 3. Click **Create image**. The Create image dialog wizard opens.

On the Image output page, complete the following steps:

- a. From the Release list, select the release that you want to use.
- b. From the Select target environments option, select **Microsoft Azure**. Click **Next**.
- 1. On the Target Environment Microsoft Azurewindow, to add Image Builder as an authorized application, complete the following steps:
- c. Insert your Tenant GUID.

Images checks if your Tenant GUID is correctly formatted and the Authorize image builder button becomes available.

d. Click Authorize image builderto authorize Insights Images to push images to the Microsoft Azure cloud.

This redirects you to the Microsoft Azure portal.

- i. Login with your credentials.
- ii. Click **Accept** the Permission requested.
- e. Confirm that Image Builder is authorized for your tenant.
	- i. Search for **Azure Active Directory** and choose Enterprise applications, from the left menu.
	- ii. Search for Image Builder and confirm it is authorized.
- f. Add the Enterprise application as a contributor to your **Resource Group**.
	- i. In the search bar, type **Resource Groups** and select the first entry under Services. This redirects you to the **Resource Groups** dashboard.
	- ii. Select your **Resource Group**.
	- iii. On the left menu, click **Access control (IAM)** to add a permission so the Image Builder application can access your resource group.
	- iv. From the menu, click the tab Role assignments.
	- v. Click **+Add**.
	- vi. From the dropdown menu, choose **Add role assignment** A menu appears on the left side.
	- vii. Enter the following details:
		- A. Role: Assign the **Contributor** role
		- B. Assign access to: User, group, service principal. Add members: Click **+Select members** and type Red Hat in the search bar. Click enter.
		- C. Select: **Image Builder** application

The Image Builder application is now authorized to push images to Microsoft Azure cloud.

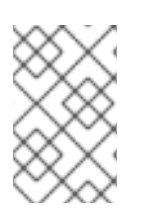

### **NOTE**

Even though any user can add an application to the resources group, the application is not able to locate any resource unless the account administrator adds the shared application as a contributor under the **IAM** section of the resource group.

### Verification

<span id="page-23-1"></span>• From the menu, click the tab Role assignments. You can see Insights image builder set as a **Contributor** of the **Resource Group** you selected.

### Additional resources

Manage Microsoft Azure Resource Manager [resources](https://docs.microsoft.com/en-us/azure/azure-resource-manager/management/manage-resource-groups-portal) group by using the Microsoft Azure portal

### <span id="page-23-0"></span>5.4. COPYING THE GCE IMAGE TO YOUR PROJECT GROUP

You can create a Virtual Machine (VM) instance using the GCE image.

#### **Prerequisites**

- The universally unique identifier (UUID) of the image you created.
- Access to the Image-builder service API endpoint.
- Access to the [Google](https://shell.cloud.google.com/?show=terminal) Cloud Shell from your browser.

#### Procedure

- 1. From the Images dashboard, copy the UUID image of the image you created.
- 2. Access [/composes/{composeId}](https://console.redhat.com/docs/api/image-builder#operations-default-GetComposeStatus) API endpoint.
- 3. Click the Try it Out button to activate the composeld string path.
- 4. Enter the UUID into the **composes/{composeId}** field in the API endpoint.
- 5. Click Execute. The API endpoint generates a response in the Response body, for example:

```
{
 "image_status": {
  "status": "success",
  "upload_status": {
    "options": {
     "image_name": "composer-api-03f0e19c-0050-4c8a-a69e-88790219b086",
     "project_id": "red-hat-image-builder"
   },
    "status": "success",
    "type": "gcp"
  }
 }
}
```
6. From the Response body field, copy the *image\_name* and *project\_id* to access the image from the Google Cloud Platform environment. From the Response body:

"image\_name": "composer-api-03f0e19c-0050-4c8a-a69e-88790219b086", "project\_id": "red-hat-image-builder"

7. From your browser, access [Google](https://shell.cloud.google.com/?show=terminal) Cloud Shell.

8. Set your Google Cloud Platform Project ID as the default GCP project. You can find the Product ID of your project by accessing the Google Cloud Platform [dashboard](https://console.cloud.google.com/iam-admin/settings?orgonly=true&project=cockpituous&supportedpurview=organizationId).

\$ gcloud config set project *PROJECT\_ID*

- 9. In the Authorize Cloud Shellwindow prompt, click Authorize to allow this and future calls that require your credentials.
- 10. Copy the image to your project by using the gcloud command:

\$ gcloud compute images create *MY\_IMAGE\_NAME* \ --source-image-project red-hat-image-builder \ --source-image *IMAGE\_NAME*

Where:

- *MY\_IMAGE\_NAME* is the name you give to your instance;
- red-hat-image-builder is the *project id* generated by Response body;
- *IMAGE\_NAME* is the *image\_name* generated by Response body;

### Verification

Confirm that the image has been successfully copied to your project:

- Using the Google Cloud Platform UI, by accessing the [Compute](https://console.cloud.google.com/compute/images) Engine / Images section.
- Using the **gcloud** tool, by running the command in [Google](https://shell.cloud.google.com/?show=terminal) Cloud Shell:

\$ gcloud compute images list --no-standard-images

### Additional resources

Google Cloud Shell [documentation](https://cloud.google.com/shell/docs/)

### <span id="page-24-0"></span>5.5. CREATING A NEW IMAGE FROM AN EXISTING BUILD

You can create a new image from an existing customized RHEL image by using Insights Images. The Insights Images re-creates the exact image, with a different UUID, which you can use to identify the image in the Hybrid Cloud Console. The new image also fetches package updates and refreshes the content with those updates. You can customize this new image to fit your requirements.

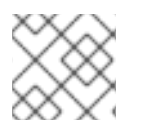

### **NOTE**

You can re-create images from failed builds.

### **Prerequisites**

You created an AWS image with Insights Images.

- 1. From the Images dashboard, select the image from which you want to create your customized image.
- 2. Click the Node options menu () and select Re-create image. The Create image wizard opens.

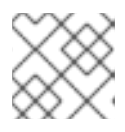

### **NOTE**

If the image status is **Expired**, click the **Re-create image** button.

- a. Optional: You can customize the new image by using the Navigation panel to open a step and making changes. Click **Next**.
- b. On the Review page, click **Create image**.

The Insights Images dashboard opens. The image build starts to re-create the image and lists the following information:

- Image name
- UUID
- Cloud target environment
- $\bullet$  Image operating system release
- Status of the image creation

#### Verification

- From the Status column, check if the image is **Ready**.
- Optional: Click Image details to display additional information about the re-created image.

### <span id="page-25-0"></span>5.6. SHARING AWS IMAGES TO OTHER REGIONS

You can share an existing AWS image to a new region. Sharing the image configures it for the new regions to run on your AWS account. After configuring new regions, all these regions launch with the same configuration as the original AWS image.

### **Prerequisites**

You created an AWS image.

#### Procedure

- 1. From the Images table, select the image you want to share with other regions.
- 2. From the Node options menu (I), select Share to new region. The Share to new region wizard opens.
- 3. From the Select region dropdown menu, select the region to share the image. You can choose more than one region to share your image with.

#### 4. Click Share.

Your image is built, uploaded to AWS, and shared to the regions you selected.

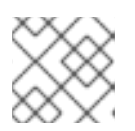

### **NOTE**

The shared image expires in 14 days.

5. To ensure that you can access the image permanently, copy the Red Hat image to your own AWS account.

### <span id="page-26-0"></span>5.7. DOWNLOADING THE JSON COMPOSE REQUEST

If you download the **.json** compose request of your image, you can use the image builder **API** to automate your image building tasks, such as:

- Customizing the image with extra packages
- Customizing the partition layout
- Embedding an activation key.

### Prerequisites

You created an image with Insights Images.

- 1. From the Images table, select the image that you want to download as a **.json** compose request.
- 2. Click the Node options ( ) menu and select Download compose request (.json). The **.json** compose request is now saved to your host server. To use the image builder API, see Using [hosted](https://www.redhat.com/en/blog/using-hosted-image-builder-its-api) image builder via its API .

# <span id="page-27-0"></span>CHAPTER 6. LAUNCHING CUSTOMIZED RHEL IMAGES TO THE CLOUD PLATEORMS WITH INSIGHTS IMAGE BUILDER

### <span id="page-27-1"></span>6.1. LAUNCHING A CUSTOMIZED RHEL IMAGE ON AWS

You can launch a customized RHEL image on the AWS cloud environment.

### **Prerequisites**

- You have a RHEL subscription.
- You have an AWS account [created.](https://console.aws.amazon.com/console/home?nc2=h_ct&src=header-signin)
- You successfully built a customized RHEL image and [shared](#page-25-0) it with the region you want to launch the new instance in.
- The customized RHEL image you built was shared with the same AWS integration account.
- You added an AWS [integration](#page-13-1) account to the Hybrid Cloud Console.
- You have the "Launch on AWS User" role assigned. See how to [assign](https://access.redhat.com/documentation/en-us/red_hat_hybrid_cloud_console/2023/html-single/user_access_configuration_guide_for_role-based_access_control_rbac/index#proc-granting-group-access_rbac-procedures) a role to a user .

### Procedure

- 1. Access Hybrid Cloud [Console.](https://console.redhat.com/)
- 2. Click Red Hat Insights > RHEL > Inventory > Images
- 3. Find an image you want to launch in the public cloud environment and click **Launch** in the Instance column. The Launch wizard opens.
- 4. On the Account and customization page, complete the following steps:
	- a. From the Select account drop-down menu, select the account you want to use.
	- b. From the Select region drop-down menu, select the region to run the instance.
	- c. Optionally: From the Select template drop-down menu, select the template you want to use.

If you do not specify the template, you launch the image under the default security group. Ensure that the default security group allows SSH traffic.

- d. From the **Select instance type** drop-down menu, select the instance type configuration.
- e. In the Count field, select the number of images you want to launch. Click **Next**. The wizard notifies you if you try to launch too many images. Make sure you have enough resources in your AWS account.

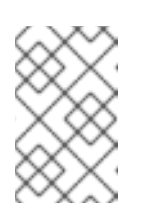

### **NOTE**

You must have the default Virtual Private Cloud (VPC) and Security Group on your AWS account. If you do not have them, contact the AWS support to re-create them.

- 5. On the SSH key authenticationpage, select one of the options:
	- a. Select existing SSH public key. From the Select public key drop-down menu, add an existing SSH public key.
	- b. Add and save a new SSH public key Enter a name for your new SSH public key and drag or upload a new SSH public key file. Click **Next**.
- 6. On the Review page, review the details about the image launch process and click **Launch**.

### Verification

- 1. The Launch wizard shows the green checkmark with a message System launched successfully.
- 2. To verify the instance is running, copy the **ssh** command displayed on the screen to your terminal and connect to the instance.

To stop the running instance, see the AWS console documentation.

### <span id="page-28-0"></span>6.2. LAUNCHING A CUSTOMIZED RHEL IMAGE ON MICROSOFT **AZURF**

### Prerequisites

- You have a RHEL subscription.
- You have a [Microsoft](https://azure.microsoft.com/en-gb/free/) Azure account created.
- You successfully built a customized RHEL image.
- The customized RHEL image you built was shared with the same Microsoft Azure integration account.
- You added a Microsoft Azure [integration](#page-13-0) account to the Hybrid Cloud Console.
- You have the "Launch on Azure User" role assigned. See how to [assign](https://access.redhat.com/documentation/en-us/red_hat_hybrid_cloud_console/2023/html-single/user_access_configuration_guide_for_role-based_access_control_rbac/index#proc-granting-group-access_rbac-procedures) a role to a user .

- 1. Access Hybrid Cloud [Console.](https://console.redhat.com/)
- 2. Click Red Hat Insights > RHEL > Inventory > Images
- 3. Find an image you want to launch in the public cloud environment and click **Launch** in the Instance column. The Launch wizard opens.
- 4. On the Account and customization page, complete the following steps:
	- a. From the Select account drop-down menu, select the account you want to use.
	- b. From the Azure resource group drop-down menu, select the resource group in which you want to run your instance. This creates the resources in the same region that this resource group is located. You can leave this field empty to run the instance in the same resource group as the image.
	- c. From the Select instance size drop-down menu, select the instance type configuration.
- <span id="page-29-1"></span>d. In the Count field, select the number of images you want to launch. Click **Next**. The wizard notifies you if you try to launch too many images. Make sure you have enough quotas in your Microsoft Azure subscription when you are launching a large set of images.
- 5. On the SSH key authentication page, choose to use an existing SSH key or add a new SSH key:

### To select an existing SSH public key, follow the steps

- a. From the Select public key drop-down menu, choose an existing SSH public key.
- b. Click **Next**.

#### To Add and save a new SSH public key, follow the steps

- a. In the Name field, enter a name for your new SSH public key.
- b. In the SSH public key, drag or upload a new SSH public key file.
- c. Click **Next**.

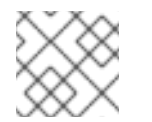

### **NOTE**

Microsoft Azure does not support the **ed25519** SSH keys.

6. On the Review page, review the details about the image launch process and click **Launch**.

The launching process takes a few minutes to start an instance on the Microsoft Azure cloud platform.

### Verification

- 1. The Launch wizard shows the green checkmark with a message System launched successfully.
- 2. To verify the instance is running, copy the **ssh** command displayed on the screen to your terminal and connect to the instance.

### <span id="page-29-0"></span>6.3. LAUNCHING A CUSTOMIZED RHEL IMAGE ON THE GOOGLE CLOUD PLATFORM

### **Prerequisites**

- You have a RHEL subscription.
- You have a Google Cloud [Platform](https://console.cloud.google.com/) (GCP) project created .
- You successfully built a customized RHEL image.
- The customized RHEL image you built is shared with the same GCP project.
- You have the "Launch on Google User" role assigned. See how to [assign](https://access.redhat.com/documentation/en-us/red_hat_hybrid_cloud_console/2023/html-single/user_access_configuration_guide_for_role-based_access_control_rbac/index#proc-granting-group-access_rbac-procedures) a role to a user .
- You added a GCP [project](#page-14-0) to the Hybrid Cloud Console.
- You have enabled the following APIs in your GCP project:
- Compute Engine API;
- Identity and Access Management API.

### Procedure

- 1. Access Hybrid Cloud [Console.](https://console.redhat.com/)
- 2. Click Red Hat Insights > RHEL > Inventory > Images
- 3. Find the image you want to launch in the public cloud environment and click **Launch** in the Instance column. The Launch wizard opens.
- 4. On the Account and customization page, complete the following steps:
	- a. From the Select account drop-down menu, select the account you want to use.
	- b. Optionally: From the Select template drop-down menu, select the template you want to use.

If you do not specify the template, you launch the image to the default Virtual Private Cloud (VPC) with its firewall rules.

- c. From the Select machine typedrop-down menu, select the machine configuration.
- d. In the Count field, select the number of images you want to launch and click **Next**.
- 5. On the SSH key authenticationpage, select one of the options:
	- a. Select existing SSH public key. From the Select public key drop-down menu, choose an existing SSH public key. Click **Next**.
	- b. Add and save a new SSH public key Enter a name for your new SSH public key and drag or upload a new SSH public key file. Click **Next**.
- 6. On the Review page, review the details about the image launch process and click **Launch**.

### Verification

- 1. The Launch wizard shows the green checkmark with a message System launched successfully.
- 2. To verify the instance is running, copy the **ssh** command displayed on the screen to your terminal and connect to the instance.

### <span id="page-30-0"></span>6.4. CONFIGURING LAUNCH NOTIFICATIONS

You can configure notifications for various events of the launching process. For information on how to configure notifications in the Red Hat Hybrid Cloud Console, see Configuring [notifications](https://access.redhat.com/documentation/en-us/red_hat_hybrid_cloud_console/2023/html-single/configuring_notifications_on_the_red_hat_hybrid_cloud_console/index) on the Red Hat Hybrid Cloud Console.

### Launch events

### Launch failed

If an image launch fails, a notification is sent.

### Launch completed

If an image launch is successful, a notification is sent.

Note, if you choose email notifications, these notifications contain detailed information about the event. For example, if the Launch completed event is triggered, the email notification contains the list of the launched instances.

# <span id="page-32-0"></span>CHAPTER 7. DEPLOYING YOUR CUSTOMIZED IMAGES

After creating customized images for the VMWare vSphere private cloud, you can deploy the images to VMware vSphere. For the Guest image (**.qcow2**), and Installer (**.iso**), you can then download these images and deploy them to virtual machines.

### <span id="page-32-1"></span>7.1. UPLOADING VMDK IMAGES AND CREATING A RHEL VIRTUAL MACHINE IN VSPHERE

After creating your image, you can deploy it to VMware vSphere by using the CLI. Then, you can create a VM and login into it.

### **Prerequisites**

- You configured the **govc** VMware CLI tool client.
	- To use the **govc** VMware CLI tool client, you must set the following values in the environment:

GOVC\_URL GOVC\_DATACENTER GOVC\_FOLDER GOVC\_DATASTORE GOVC\_RESOURCE\_POOL GOVC\_NETWORK

### Procedure

- 1. Access the directory where you downloaded your **.vmdk** image.
- 2. Create a file named **metadata.yaml**. Add the following information to this file:

instance-id: *cloud-vm* local-hostname: *vmname*

3. Create a file named **userdata.yaml**. Add the following information to the file:

```
#cloud-config
users:
- name: admin
 sudo: "ALL=(ALL) NOPASSWD:ALL"
 ssh_authorized_keys:
 - ssh-rsa AAA...fhHQ== your.email@example.com
```
- **ssh\_authorized\_keys** is your SSH public key. You can find your SSH public key in **~/.ssh/id\_rsa.pub**.
- 4. Export the **metadata.yaml** and **userdata.yaml** files to the environment, compressed with **gzip**, encoded in **base64** as follows. They will be used in further steps.

export METADATA= $\$(gzip -c9 <$ metadata.yaml | { base64 -w0 2>/dev/null || base64; }) \ USERDATA=\$(gzip -c9 <userdata.yaml | { base64 -w0 2>/dev/null || base64; })

- 5. Launch the image on vSphere with the **metadata.yaml** and **userdata.yaml** files:
	- a. Import the **.vmdk** image in to vSphere:

\$ govc import.vmdk ./composer-api.vmdk *foldername*

b. Create the VM in vSphere without powering it on:

```
govc vm.create \
-net.adapter=vmxnet3 \
-m=4096 - c=2 - g=rhel8 64Guest \
-firmware=bios -disk="foldername/composer-api.vmdk" \
-disk.controller=ide -on=false \
vmname
```
c. Change the VM to add **ExtraConfig** variables, the **cloud-init** config:

govc vm.change -vm vmname \ -e guestinfo.metadata="\${METADATA}" \ -e guestinfo.metadata.encoding="gzip+base64" \ -e guestinfo.userdata="\${USERDATA}" \ -e guestinfo.userdata.encoding="gzip+base64"

d. Power-on the VM:

govc vm.power -on *vmname*

e. Retrieve the VM IP address:

HOST=\$(govc vm.ip *vmname*)

f. Use SSH to log in to the VM, using the user-data specified in **cloud-init** file configuration:

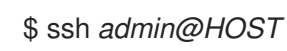

### Additional resources

- The [govc](https://github.com/vmware/govmomi) documentation
- The VMware cloud init 22.2 [documentation](https://cloudinit.readthedocs.io/en/latest/topics/datasources/vmware.html)

### <span id="page-33-0"></span>7.2. DEPLOYING OVA VMDK IMAGES TO THE VSPHERE GUI

After creating your **.vmdk** image in the open virtualization format (**.ova**), you can deploy it to VMware vSphere by using the vSphere GUI client. It will create a VM which can be customized further before booting.

### Prerequisite

- You logged in to the vSphere UI in a browser.
- You downloaded your (**.ova**) image.

### Procedure

- 1. In the vSphere Client, from the Actions menu, select Deploy OVF Template.
- 2. On the Deploy OVF Template page, complete the settings for each configuration option and click **Next**.
- 3. Click **Finish**. The **.ova** image starts to be deployed. After the image deployment is complete, you have a new virtual machine (VM) from the **.ova** image.
- 4. In the deployed image page, perform the following steps:
	- a. From the Actions menu, select Edit Setting.
	- b. On the Virtual Hardware tab, configure resources such as CPU, memory, add a new network adapter, between others of your choice.
		- i. On the CD/DVD drive 1 option, attach a CD or DVD Drive that contains a **cloudinit.iso**, to provision a user on startup. The VM is now ready to boot with the username and password from the **cloud-init.iso** file.

### Additional resources

- Deploy an OVF or OVA [Template](https://docs.vmware.com/en/VMware-vSphere/7.0/com.vmware.vsphere.vm_admin.doc/GUID-17BEDA21-43F6-41F4-8FB2-E01D275FE9B4.html)
- The [govc](https://github.com/vmware/govmomi) documentation
- The VMware cloud init 22.2 [documentation](https://cloudinit.readthedocs.io/en/latest/topics/datasources/vmware.html)

### <span id="page-34-0"></span>7.3. CREATING A VIRTUAL MACHINE FROM THE CUSTOMIZED RHEL GUEST SYSTEM IMAGE

You can create a virtual machine (VM) from the QCOW2 image that you created by using Insights Images.

### **Prerequisites**

● You created and downloaded a QCOW2 image by using Insights Images.

### Procedure

- 1. Access the directory where you downloaded your QCOW2 image.
- 2. Create a file named **meta-data**. Add the following information to this file:

instance-id: nocloud local-hostname: vmname

3. Create a file named **user-data**. Add the following information to the file:

#cloud-config user: admin password: password chpasswd: {expire: False} ssh\_pwauth: True ssh\_authorized\_keys: - ssh-rsa AAA...fhHQ== your.email@example.com

- **ssh\_authorized\_keys** is your SSH public key. You can find your SSH public key in **~/.ssh/id\_rsa.pub**.
- 4. Use the **genisoimage** command to create an ISO image that includes the **user-data** and **metadata** files.

# genisoimage -output cloud-init.iso -volid cidata -joliet -rock user-data meta-data

I: -input-charset not specified, using utf-8 (detected in locale settings) Total translation table size: 0 Total rockridge attributes bytes: 331 Total directory bytes: 0 Path table size(bytes): 10 Max brk space used 0 183 extents written (0 MB)

5. Create a new VM from the KVM Guest Image using the **virt-install** command. Include the ISO image you created on step 4 as an attachment to the VM image.

```
# virt-install \
  --memory 4096 \
  -vcpus 4 \setminus--name myvm \
  --disk composer-api.qcow2,device=disk,bus=virtio,format=qcow2 \
  --disk cloud-init.iso,device=cdrom \
  --os-variant rhel1-latest \
  --virt-type kvm \
  --graphics none \
  --import
```
Where,

- --graphics none indicates that it is a headless RHEL Virtual Machine.
- --vcpus 4 indicates that it uses 4 virtual CPUs.
- --memory 4096 indicates that it uses 4096 MB RAM.
- 6. The VM installation starts:

Starting install... Connected to domain myvm ... [ OK ] Started Execute cloud user/final scripts. [ OK ] Reached target Cloud-init target.

Red Hat Enterprise Linux 1-latest (Ootpa) Kernel 4.18.0-221.el8.x86\_64 on an x86\_64

#### Additional resources

Creating virtual machines using the [command-line](https://access.redhat.com/documentation/en-us/red_hat_enterprise_linux/8/html/configuring_and_managing_virtualization/getting-started-with-virtualization-in-rhel-8_configuring-and-managing-virtualization#assembly_creating-virtual-machines_virt-getting-started) interface

### <span id="page-36-0"></span>7.4. INSTALLING A CUSTOMIZED RHEL ISO SYSTEM IMAGE TO A BARE METAL SYSTEM

You can create a virtual machine (VM) from the ISO image that you created using the Insights image builder.

### Prerequisites

- You created and downloaded an ISO image by using Insights image builder.
- A 8 GB USB flash drive.

#### Procedure

- 1. Access the directory where you downloaded your ISO image.
- 2. Place the bootable ISO image file on a USB flash drive.
- 3. Connect the USB flash drive to the port of the computer you want to boot.
- 4. Boot the ISO image from the USB flash drive.
- 5. Perform the steps to install the customized bootable ISO image. The boot screen shows you the following options:
	- **Install Red Hat Enterprise Linux 1-latest**
	- Test this media & install Red Hat Enterprise Linux 1-latest

### Additional resources

**•** Booting the [installation](https://access.redhat.com/documentation/en-us/red_hat_enterprise_linux/9/html-single/performing_a_standard_rhel_9_installation/index)

### <span id="page-36-1"></span>7.5. IMPORTING AND RUNNING QCOW2 IMAGES ON OCI

You can import your customized **.qcow2** image to the Oracle Cloud Infrastructure (OCI). Then, you can launch the customized **.qcow2** image on a virtual machine.

### **Prerequisites**

- You logged in to the [Oracle](https://www.oracle.com/cloud/sign-in.html) Cloud UI in a browser.
- You downloaded your **.qcow2** image.
- You have copied the **.qcow2** image Image Link URL from Insights Instance column, in the Images dashboard.

- 1. In the Oracle Cloud UI dashboard, click Compute > Custom Images
- 2. On the Custom Images dashboard, click Import image.
- 3. On the Import image window, set the following configuration:
	- a. Select the Import from an object storage URLoption.
	- b. In the Object Storage URL field, paste the URL given by Insights Images into it.
	- c. Choose the QCOW2 image type.
	- d. Under Launch mode, select the Paravirtualized mode option.
- 4. Click **Import Image**.

Once the system finishes importing the image, you can run the customized image in the OCI environment.

# <span id="page-38-0"></span>PROVIDING FEEDBACK ON RED HAT DOCUMENTATION

We appreciate and prioritize your feedback regarding our documentation. Provide as much detail as possible, so that your request can be quickly addressed.

### Prerequisites

You are logged in to the Red Hat Customer Portal.

### Procedure

To provide feedback, perform the following steps:

- 1. Click the following link: [Create](https://issues.redhat.com/secure/CreateIssueDetails!init.jspa?pid=12333524&issuetype=1&priority=10300&description=URL where issue was found%3A%C2%A0%0A%0ADescription of issue%3A%C2%A0&components=12368952) Issue.
- 2. Describe the issue or enhancement in the Summary text box.
- 3. Provide details about the issue or requested enhancement in the Description text box.
- 4. Type your name in the Reporter text box.
- 5. Click the **Create** button.

This action creates a documentation ticket and routes it to the appropriate documentation team. Thank you for taking the time to provide feedback.

# OPENING A SUPPORT CASE AT RED HAT SUPPORT

<span id="page-39-0"></span>Create a support case from Red Hat Insights at Red Hat Support by performing the following steps:

### Prerequisites

You are logged in to the Red Hat Customer Portal.

### Procedure

- 1. Access the Red Hat Hybrid Cloud [Console](https://console.redhat.com) :
- 2. Click **Help ?** and select Open a support case. You are redirected to the Customer support page.
- 3. From the Get Support page, select the type of issue that you want to report and click **Continue**.
- 4. From the Summarize page, perform the following steps:
	- a. On the Summary field, describe the issue.

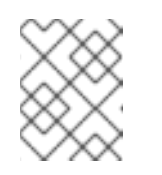

### **NOTE**

If Red Hat Insights is not auto-selected, you must manually select the product.

- b. From the Product dropdown menu, select Red Hat Insights.
- c. From the Version dropdown menu, select the component you have issues with.
- d. From the Review page, click **Submit**. A support case is created.